# 線上教學:我想COPY..但背景音樂怎麼辦?

最近Youtube非常盛行Cover風,很多吉他手都會把自己練好的歌曲拍成影片放在網路上供網友欣賞。但如 果對自我的品質要求很高,想要有更好的背景伴奏該怎麼辦?筆者想來想去...最好的方法還是自己抓!此法 不但可以幫助我們更瞭解整首歌曲的編曲架構、更能夠順便熟習自己手上的編輯平台。何樂而不為呢?

## Step.1 匯入MP3

首先,為了方便作業...請先將自己要 Cover的MP3匯入Pro Tools 之中。 匯入時可選擇Pro Tools 選單中的 『䈕案』>『輸入』>『音頻..』將 MP3匯入Pro Tools。

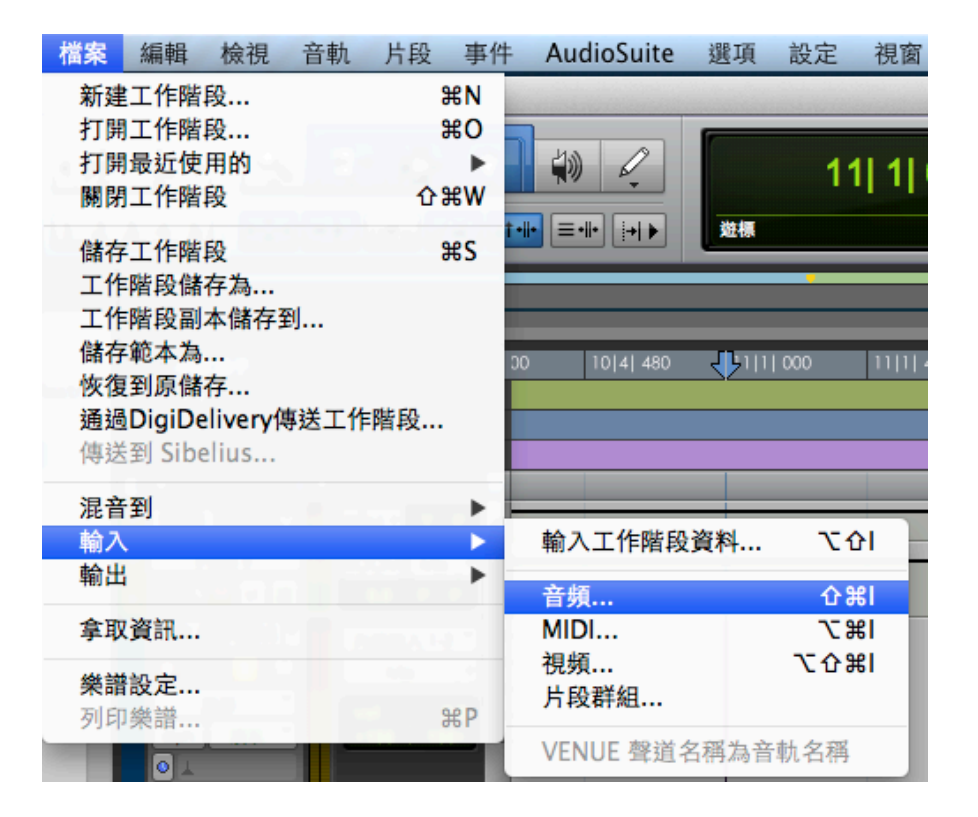

接著選擇希望匯入的檔案後,點選下 方的『新增->』將Mp3匯入Pro Tools 的資料夾中。同時也可以從下 欄中的『Play』鍵來做個簡單的確 認。最後按下『完成』即可匯入檔 案。

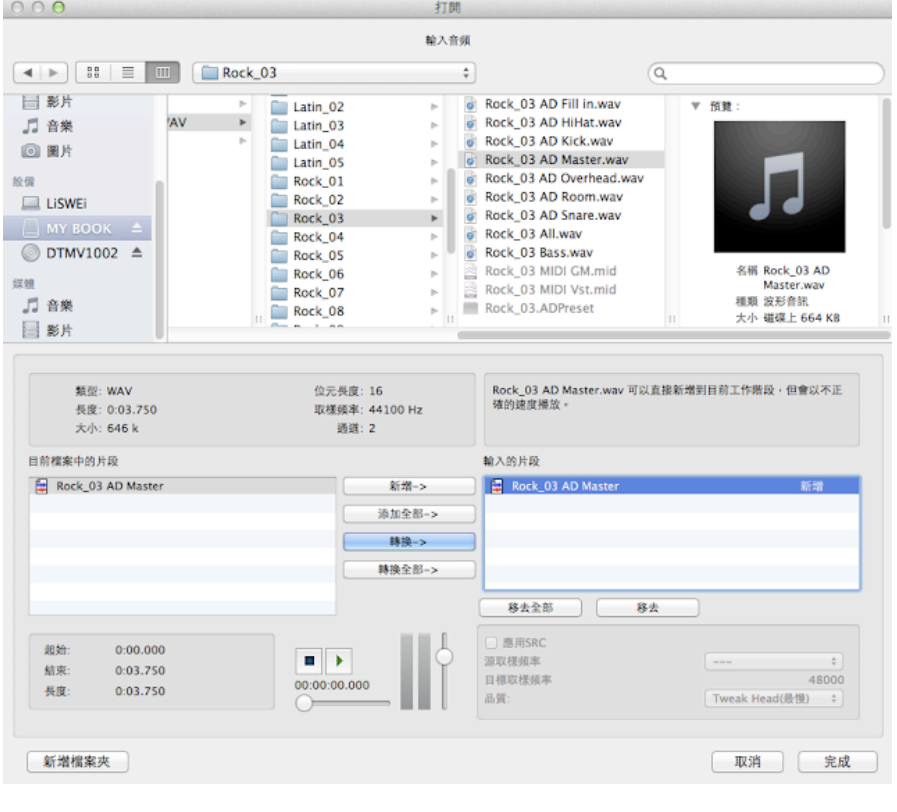

• 選擇所需要的匯入的檔案

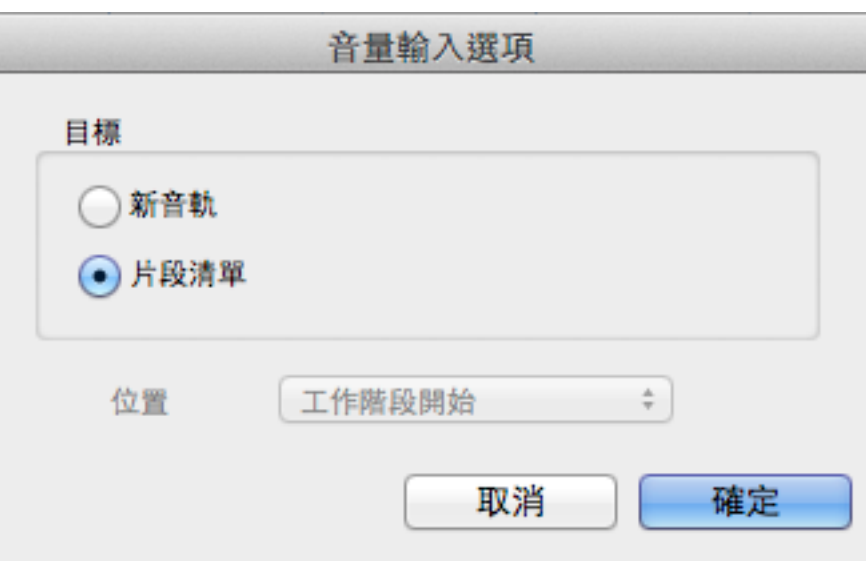

·選擇將匯入的檔案直接開啓於音軌 or 置於片段清單中..

# Step. 2 確認歌曲速度

為了方便我們確定MIDI編輯是否正 確,此階段最重要的任務就是將原 歌曲的速度抓出來...但是,該怎麼做 呢?

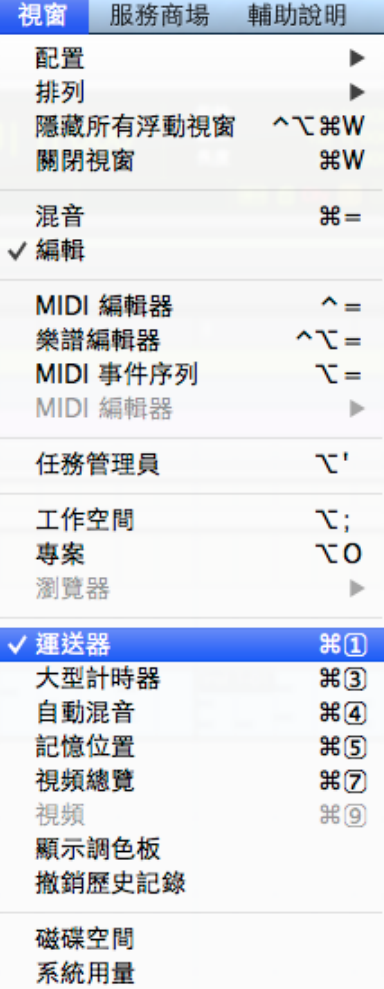

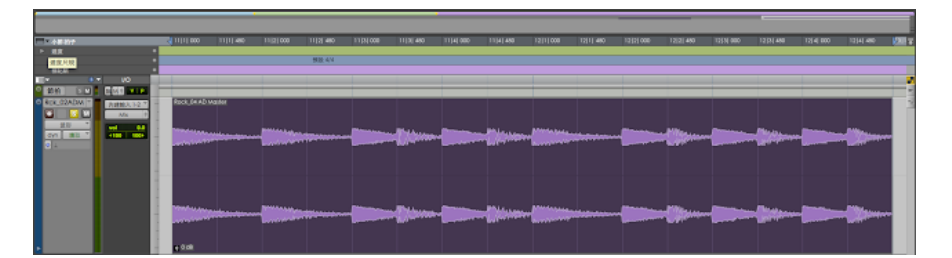

• 將波形對齊網格..

# 使用Pro Tools 1 0 (Transport ..)

操作方法:移動滑鼠到上方的選單點擊『視窗』,接著選擇『運 送器』開啓Transport。

接著將『指揮軌』點擊取消 > 點擊拍速反選後 > 再播放歌曲的 同時..跟著歌曲節奏速度按英文字母的『T』鍵算拍...

找到接近歌曲的速度時可以直接用鍵盤輸入更精確的數值。

註:礙於文字敘述的限制,更多超作技巧請報名我們的相關課程。

# Step.3 新建樂器音軌

選擇新增樂器音軌後,請依據自 己想抓取的樂器來選擇"單聲道"或 是"立體聲"。可以自行彈奏的樂器 亦可選擇音頻軌自行錄製。

註:新增"樂器音軌"後請記得掛載 支援該樂器的"plug-in"。

### Step.4 編輯MIDI

掛載取樣軟體後只要在Midi Eidt 視窗中輸入音符,即可利用電腦 完成該樂器的演奏。如果想要讓 該樂器的音色更加自然,也可以 改變力度使演奏更接近真實的樂 器。

#### 新建音軌 建立 1 新建 立體 ÷ (樂器軌 ÷ 位置 (時基  $\circledast$  $\ddot{\ast}$ 建立 取消

• 新增樂器音軌

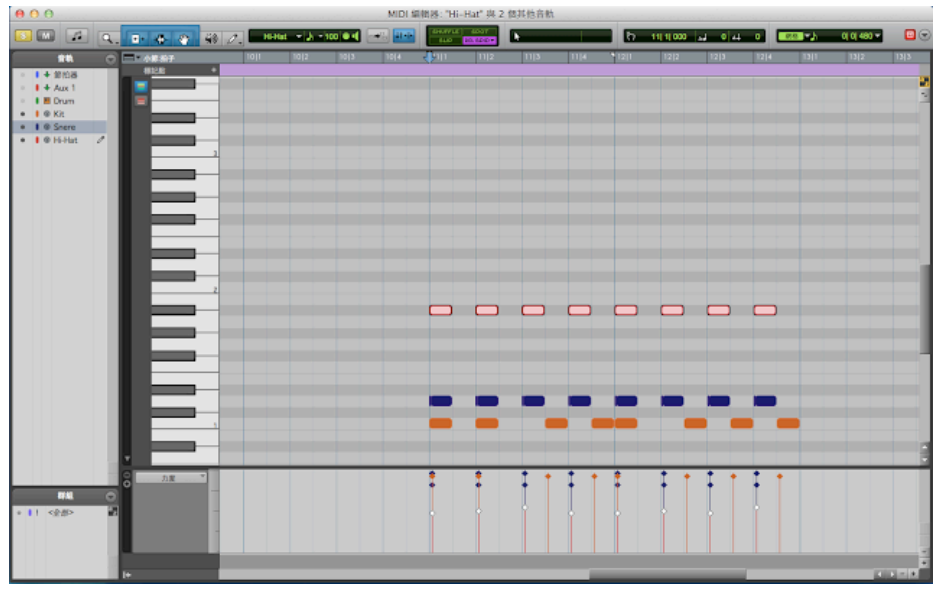

• 輸入MIDI音符

# Step.5 錄製吉他 or 其他樂器..

相關操作請參考:[用Pro Tools](http://liswei.com/tw/?p=45)  [Express來錄吉他跟收音!](http://liswei.com/tw/?p=45) [\(流程示範\)](http://liswei.com/tw/?p=45)

# Step.6混音輸出

混音流程請參考:最基本的 混音流程: ミキシングのS  $O P$ 

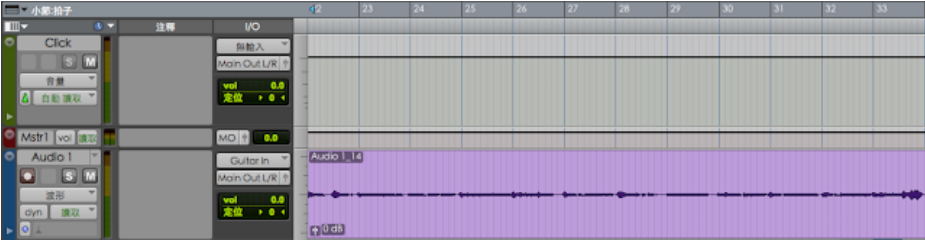

• 新增Audio Track 錄製吉他或其他樂器

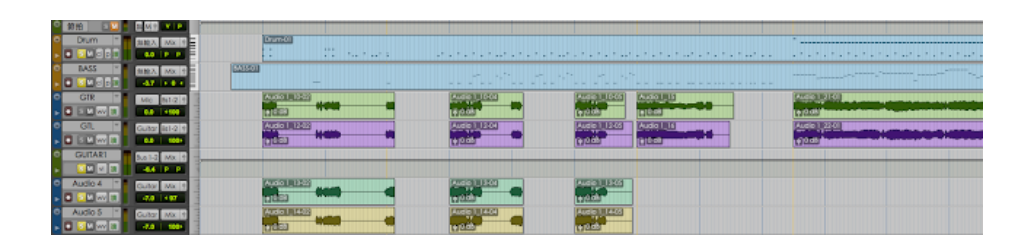

# 購買 Pro Tools 10 專業版

好消息!現在只要來信購買Pro Tools 10, 還送基礎課程唷!正在螢幕前的你如果還沒有Pro Tools的 話, 趕快[來信](mailto:service@liswei.com)給我們吧!!

聯絡專線:02-2339-5838 E-mail : [service@liswei.com](mailto:service@liswei.com) 更多midi 編輯教學

# 範例試聽:

<u>Bon Jovi - Is My Life</u>